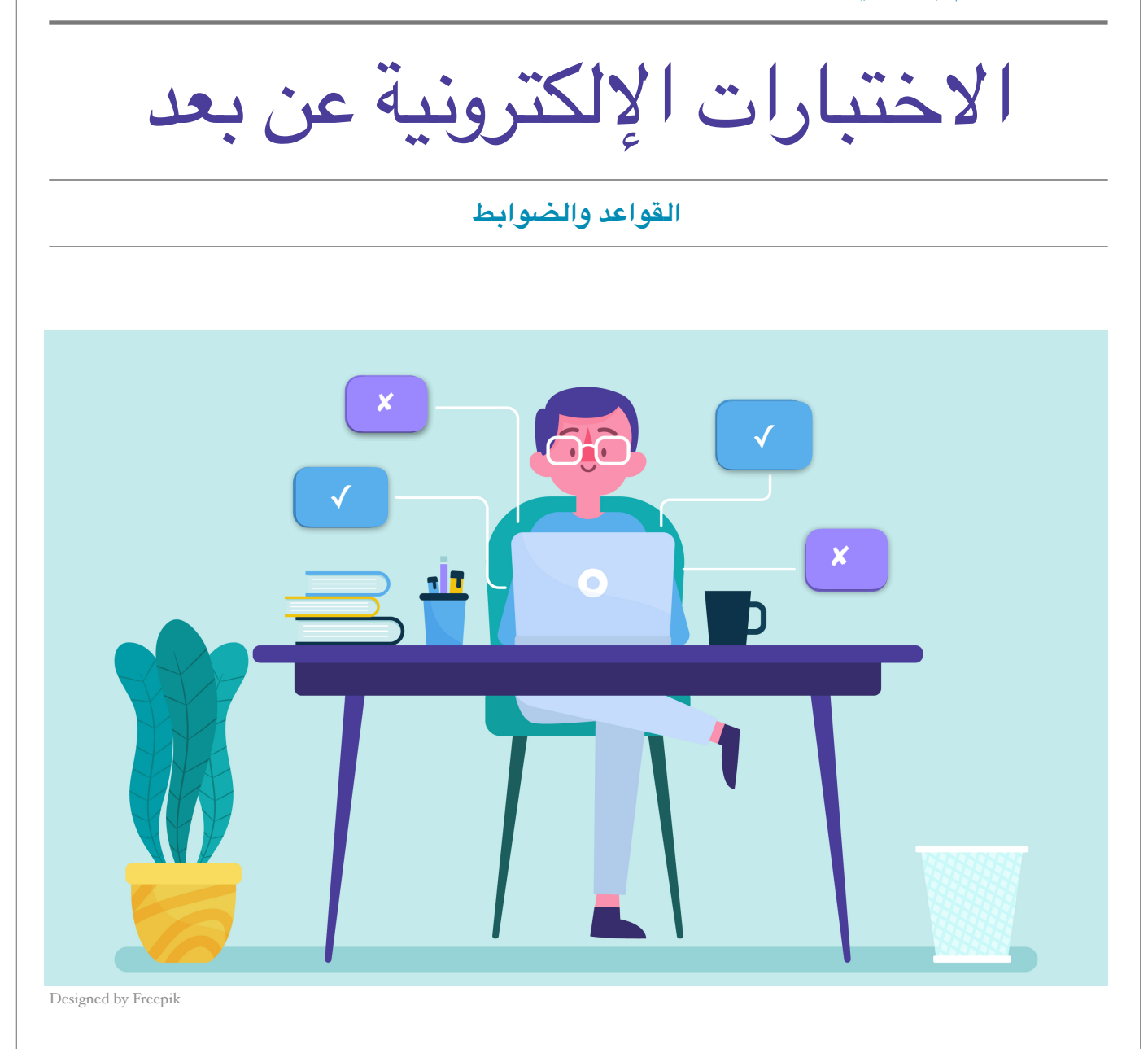

# **كيف أستعد للختبار اللكتروني؟**

#### **قبل الختبار**

- تأكد من موعد الختبار الوضح في خطة القرر وتابع مع أستاذك أي تغيير في الوعد.
	- اطلب من أستاذك أن يتيح لكم اختبار تجريبي لتجربة طريقة الختبار.
- تحدث مع أستاذك عن الطريقة الناسبة للتواصل معه أثناء الختبار (أداة رسائل القرر الدراسي أو البريد اللكتروني أو تطبيق التواصل الستخدم مع الستاذ).
- ً لدخول الختبار في الوعد الحدد. كن مستعدا
- تأكد من التطلبات التقنية مثل شحن الكمبيوتر واتصال النترنت.
- تأكد من تهيئة المكان بحيث يكون هادئاً ومريحاً، وبعيداً عن المشتتات .
- استخدم متصفح النترنت للوصول للختبار على نظام Blackboard) سواء على جهاز الكمبيوتر أو على هاتفك الذكي)، ول تستخدم التطبيق.
	- استخدم أحد متصفحات النترنت الدعومة وهي: Chrome ,SafariEdge ,Firefox.
	- عند دخولك موقع نظام Blackboard، اختر اللغة الناسبة للغة الختبار من أعلى يسار الصفحة، وذلك قبل تسجيلك الدخول.

#### **أثناء الختبار**

- اقرأ الرشادات أمامك بحرص قبل الضغط على زر البدء، ومن أهم الرشادات التي يمكن أن تظهر لك:
- الوقت المحدد للاختبار: وسـيتم عرض مـدة الاختبار ، ومـا إذا كان سـيرسـل إجـابـاتك تـلقائـياً عند انـتهاء الوقت أو سيسمح لك بوقت إضافي.
- ‣ فـرض الكـمال: وسـيتم إخـبارك إذا مـا كـان بـإمـكانـك حـفظ هـذا الخـتبار واسـتئنافـه عـند أيـة نـقطة قـبل انـتهاء الـوقـت، مـع اسـتمرار الـؤقـت فـي الـتشغيل إذا تـركـت الخـتبار؛ أو أنـه عـليك اسـتكمال هـذا الخـتبار فـي جـلسة واحدة بمجرد البدء.
	- ‣ محاولت متعددة: سيتم عرض عدد الحاولت السموح لك بها في هذا الختبار، ورقم الحاولة الحالية.
- ‣ إمـكانـية الـرجـوع وتـغيير إجـابـة الـسؤال الـذي حـفظته: فـقد يحـظر إجـراء تـغييرات عـلى الجـابـة بـعد النـتقال لـلسؤال الـذي يـليه، وهـذا يـعني أن كـل سـؤال سيظهـر لـك فـي صـفحة مسـتقلة. إذا كـان المـر كـذلـك، ل تـنتقل إلى السؤال التالي إل بعد تأكدك من إجابتك لنه لن يتاح لك الرجوع والتعديل.
- اضـغط علمي زر "حـفظ وإرسـال" عند انـتهائـك مـن الاخـتبار ، فـقد لا تـحفظ إجـابـاتـك إذا أغـلقت المتصفح دون الضغط على هذا الزر.
- ل تـضغط عـلى زر "حـفظ وإرسـال" إل إذا كـنت أنـهيت كـامـل الخـتبار، فـبعد الـضغط عـلى هـذا الـزر سـيتم تسـليم إجاباتك حتى لو كنت لم تجب على كافة السئلة.
- ل تـقم بتحـديـث صـفحة الـتصفح ول تسـتخدم زر الـرجـوع الـوجـود بـها، لن ذلـك قـد يخـرجـك مـن الخـتبار مـما قـد يعرض إجاباتك للضياع.

### **ماذا أفعل لو...؟**

- لو لم تستطع الدخول على نظام Blackboard، أو لو لم يظهر لك القرر مع أنك مسجل فيه، فمن الضروري حل هذه الشكلت منذ بداية الفصل وقبل الختبار اللكتروني بفترة كافية، حيث يمكنك الحصول على الدعم الفني بإحدى الطرق التالية:
	- ‣ أول:ً التصال على الرقم الخصص وهو 0114675557
	- ثانياً: الدخول على موقع الدعم الفني https://itsupport.ksu.edu.sa
		- ثالثاً: إرسال بريد إلكتروني إلى itsupport@ksu.edu.sa
	- لو تم إغلق التصفح عن طريق الخطأ، أو لو انقطع اتصالك بالنترنت أثناء الختبار، أو لو ضغطت على زر حفظ وإرسال قبل النتهاء من حل كافة السئلة، قم بعمل التالي:
		- ‣ حاول الدخول إلى الختبار مرة أخرى.
- ‣ إذا لم يسمح لك بالدخول بسبب وصولك لعدد الحاولت السموح به، قم بالتواصل مع أستاذ القرر مباشرة لترى إمكانية فتح محاولة جديدة لك.
	- لو كان لديك سؤال في الختبار:
	- .ً ‣ تواصل مع أستاذك بالطريقة التي تم التفاق عليها مسبقا

## **النزاهة الكاديمية وضوابط الغش**

تنطبق قواعد الاختبارات التقليدية على الاختبارات الإلكترونية، وإن لم يكن هناك مراقباً يتأكد من تطبيق تلك القواعد. ولأن أستاذ القرر على ثقة كافية بك لأن يقوم بتقديم الاختبار بشكل إلكتروني، فكن على قدر تلك الثقة، وتذكر قول الله تعالى (إن الله | كان عليكم رقيباً). وفيما يلي بعض الأمور الهامة التي عليك معرفتها بخصوص الاختبارات الإلكترونية:

- ل يسمح لك باستخدام أي كتب أو ملحظات أو أدلة دراسة أو النترنت أو أي مساعدات أخرى أثناء الختبار، إل إذا كان ذلك مصرحاً به بشكل واضح ضمن تعليمات أستاذ المقرر.
	- لا يجوز لأي شخص آخر (طالب أو غير ذلك) الاتصال بك أثناء إجراء الاختبار.
	- ل يجوز لك مناقشة محتوى الختبار مع الطلب الخرين، قبل أو بعد إجراء الختبار.
	- قم بتبليغ أستاذ المقرر عن أي حالة غش تحدث بين زملائك، مع ضرورة تقديم دليل على ذلك.

• اطلب من أستاذك مناقشة قواعد النزاهة الكاديمية، وأنواع الغش والعقوبة الرتبطة بكل نوع، حتى تحمي نفسك من الوقوع في الغش بسبب جهلك بقواني الستاذ والقرر.

جامعـــة اللك سعـــود

King Saud University

٢٠١٩

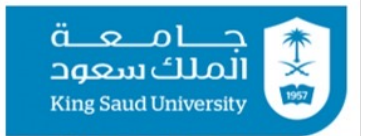

وكالة الجامعة للشؤون التعليمية والأكاديمية

وحدة التعليم عن بعد